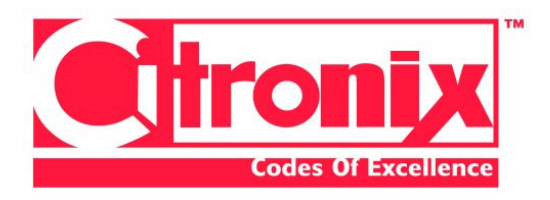

## **The Citronix ciSeries**

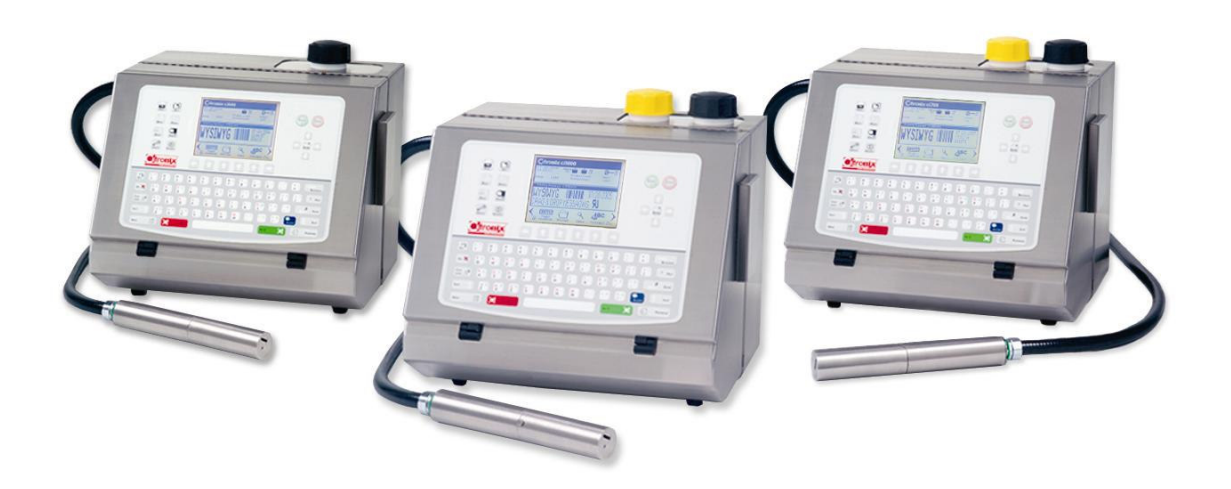

# **Operation Guide**

**Revision 1.05 Part Number: 012-1001-004 Firmware 4.03**

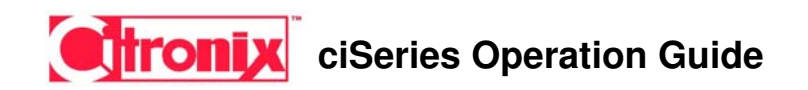

**This page intentionally left blank.**

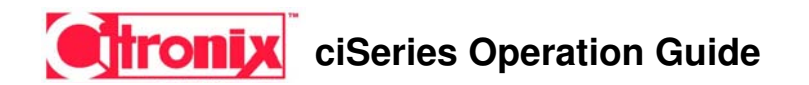

This guide explains the basic operation and care of a ciSeries Continuous Ink Jet System.

To the best of our knowledge, the information contained in this manual was correct at the time of printing. However, continual enhancement of our products can result in some differences between instructions represented in this manual and your ciSeries System.

Citronix and Codes of Excellence are trademarks of Citronix.

This guide was written by:

**Citronix** Fort Worth, Texas 76140 USA www.citronix.com info@citronix.com

Copyright Citronix 2003 - 2006

All rights reserved. Reproducing this publication in whole or in part without written permission is expressly prohibited.

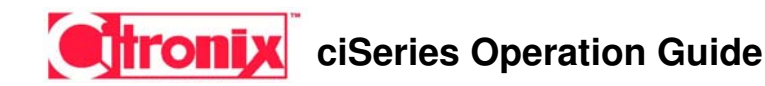

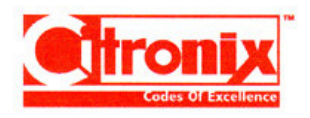

### **DECLARATION of CONFORMITY**

We: **Citronix LLC** 

Located at: 3030 SE Loop 820 Fort Worth, Texas 76140 Tel: 817.568.9800 Fax: 817.568.1970 Email: info@citronix.com

Declare under sole responsibility that the product identified herein, has been designed, manufactured and tested in accordance to the following European **Council Directives:** 

EN60950: 1992 +A1: 1993 + A2: 1993 + A3: 1995 + A4: 1997 and A11: 1997 EN55022for Class A EN55024

Each product marketed, is identical to the representative unit tested and found to be compliant with the standards.

> Trade Name: **Type of Product:** Model:

Citronix Ink Jet Printing System ci500, ci700, ci1000

Fort Worth, Texas USA, 2003-06-01

**Richard Fox** President

> Citronix + 3030 SE Loop 820 + Fort Worth, Texas 76140 + USA + Tel: 817.568.9800 + Fax: 817.568.1970 info@citronix.com . www.citronix.com

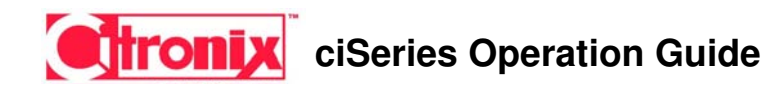

### **Owner's Record**

The model and serial numbers are located on the left side of the unit. Record the serial number in the space provided below.

Model Number:

Serial Number:

Always use the correct ink, makeup, and cleaning solvent for filling or cleaning. Record this information here for future reference:

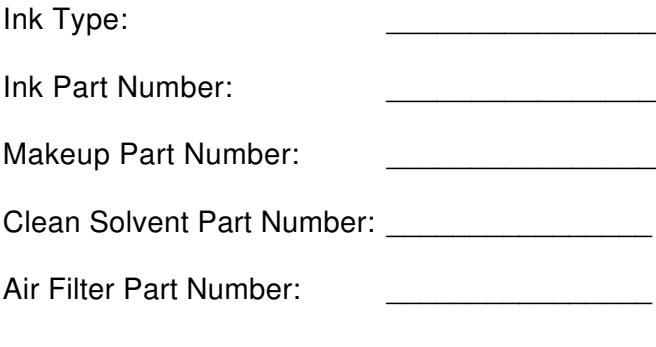

## **Citronix** ciSeries Operation Guide

### **Table of Contents**

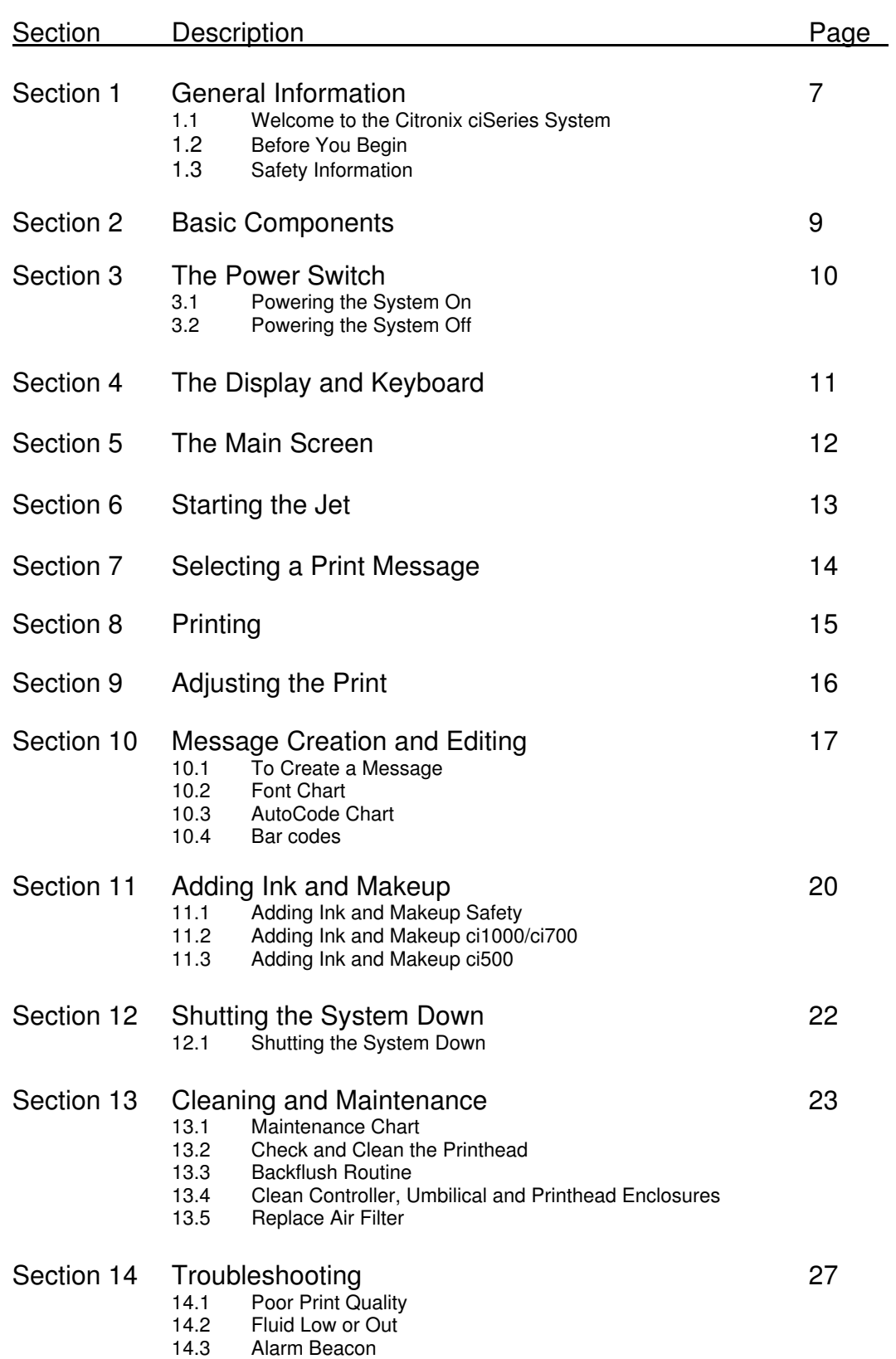

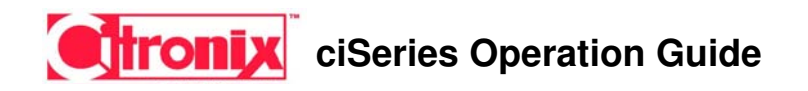

### **Section 1 General Information**

1.1 Welcome to the ciSeries Ink Jet Printing Systems

The Citronix ciSeries Continuous Ink Jet Printing Systems print high-speed small character lot / date codes to a variety of surfaces.

**What this** This manual covers the following: **guide covers:**

- operate the system
- use the user interface (keyboard and display)
- clean and care for the system
- troubleshoot basic problems

Where to find<br> **The Refermation:** Fefer to the ciSeries Technical Service Manual for information about<br> **more information:** installation, programming replacing components, servicing and installation, programming replacing components, servicing and troubleshooting.

1.2 Before You Begin

Before you can begin printing, make sure:

- 1. The ciSeries system is completely and correctly installed and integrated with your production line.
- 2. At least one message has been programmed and saved.

#### 1.3 Safety Information

Before operating any part of this system, all warnings and notes should be read and completely understood.

At appropriate areas in this manual, WARNINGS, CAUTIONS and NOTES are provided. These are provided to avoid hazards, and understanding how to safely operate this system.

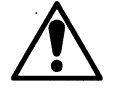

A WARNING symbol identifies an operating procedure which if not strictly followed could result in injury or death to personnel. Warnings will be identified by a general warning symbol, or a specific warning symbol

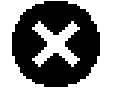

A CAUTION identifies an operating procedure which if not strictly followed could result in equipment damage.

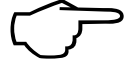

<sup>A</sup> NOTE indicates an operating procedure that is essential but not known to cause hazards as indicated by a warning or caution.

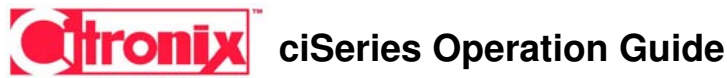

The following WARNINGS should be read and understood by all personnel involved in the operation and maintenance of this system.

Specific WARNINGS:

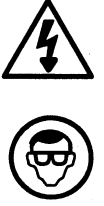

**PERSONAL INJURY: The system uses extremely high voltages only trained and authorized personnel must complete maintenance work.**

**PERSONAL INJURY: Use goggles or face mask when using ink, makeup, or solvents to prevent from entering the eyes.**

**FIRE HAZARD: The ink, makeup, and solvents are flammable, do not smoke or use a flame in the vicinity of the system, or chemicals.**

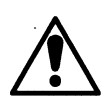

General WARNINGS:

**PERSONAL INJURY: Wear protective gloves and clothing when handling ink, makeup, or solvent.**

**PERSONAL INJURY: Do not drink, ink, makeup, and solvents are poisonous if taken internally.**

**PERSONAL INJURY: Prolonged exposure to ink, makeup, or solvent vapors may cause drowsiness and effects similar to alcohol intoxication. Use only in a well ventilated open areas.**

**PERSONAL INJURY: Immediately after use remove paper towels or cloths that are saturated with ink, makeup, or solvent. Dispose of in a manner to ensure there is no danger of a fire or health hazard.**

**WARNING: Experienced, trained personnel must perform electrical troubleshooting.**

**WARNING: Remove power from the system prior to servicing.**

#### 1.3.1 Print Testing

When test printing, to avoid the risk of fire, it is required that the ink used for printing be earthed to dissipate the charge that is applied during the print process. Use only metal containers with a wire connected to an earth point.

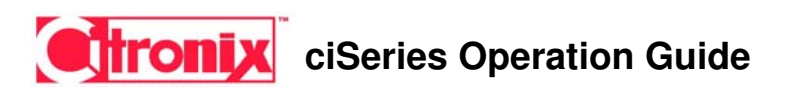

### **Section 2 Basic Components**

The system consists of the controller and a printhead that are connected by an umbilical.

**Controller**

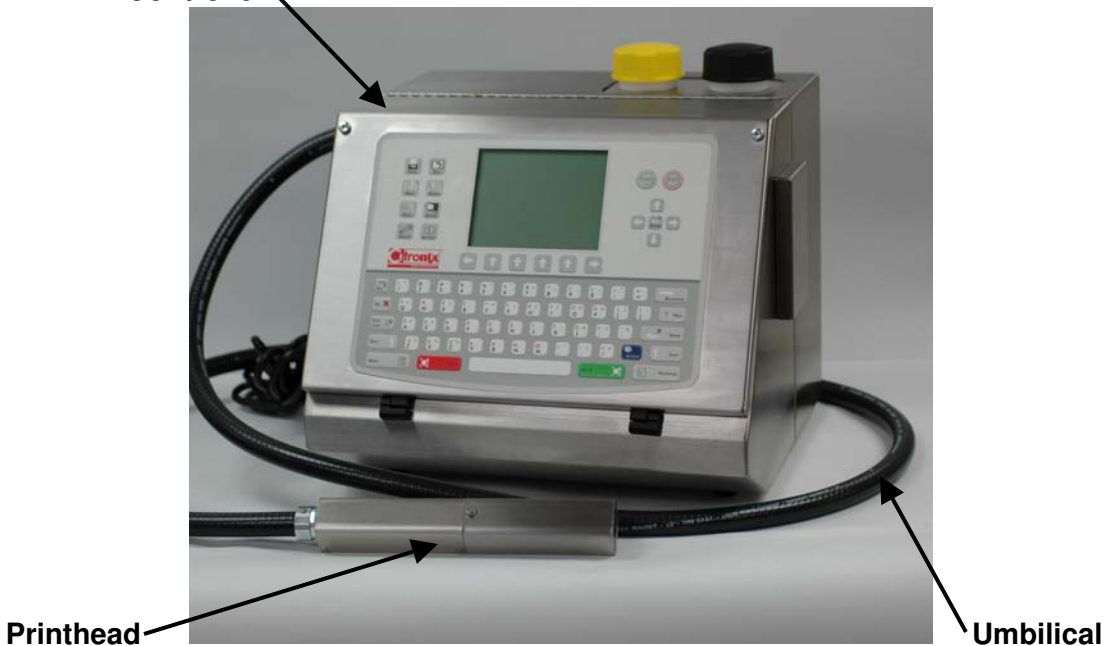

The keyboard and display are used to operate the system. The power switch is used to turn the system on and off. Ink and Makeup fluids are added at the top of the systems.

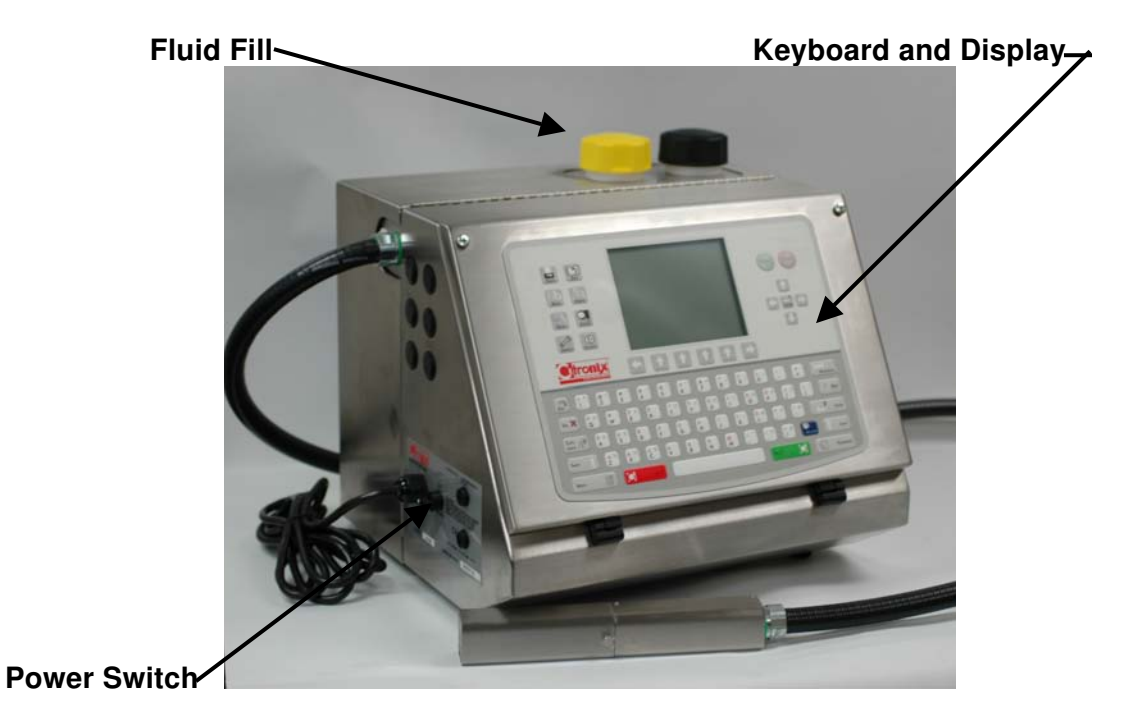

Version 1.05 Page 9

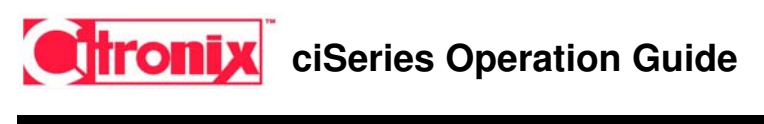

### **Section 3 The Power Switch**

The power switch is located on the left hand side of a ciSeries controller.

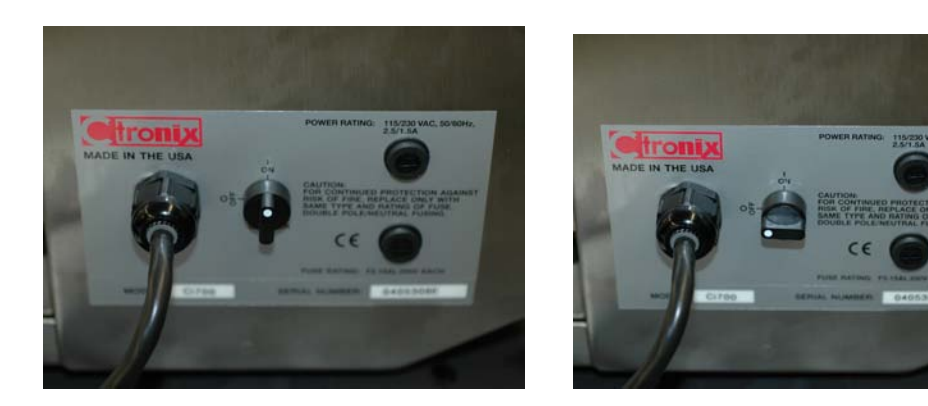

**Power Switch ON Power Switch OFF**

3.1 Powering the System On

Turning the power switch to the ON position powers and initializes the system. After the initialization screen appears, the Citronix Main Screen will appear.

3.2 Powering the System Off

The system does not require the power switch to be turned off, unless the system is not going to be used for a lengthy period of time (several days). The power switch can be left in the ON position over weekends or short periods of non-use. Refer to Shutting the System Down for more information.

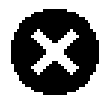

### **CAUTION: DO NOT TURN THE POWER SWITCH OFF WITHOUT SHUTTING DOWN THE JET.**

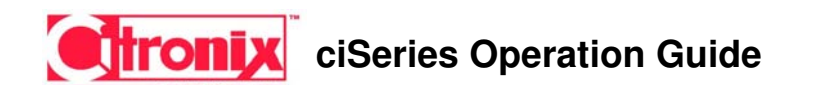

### **Section 4 The Display and Keyboard**

On the front of the controller is the user interface made up of a display and a keyboard. The display and keyboard are used to control and program the system.

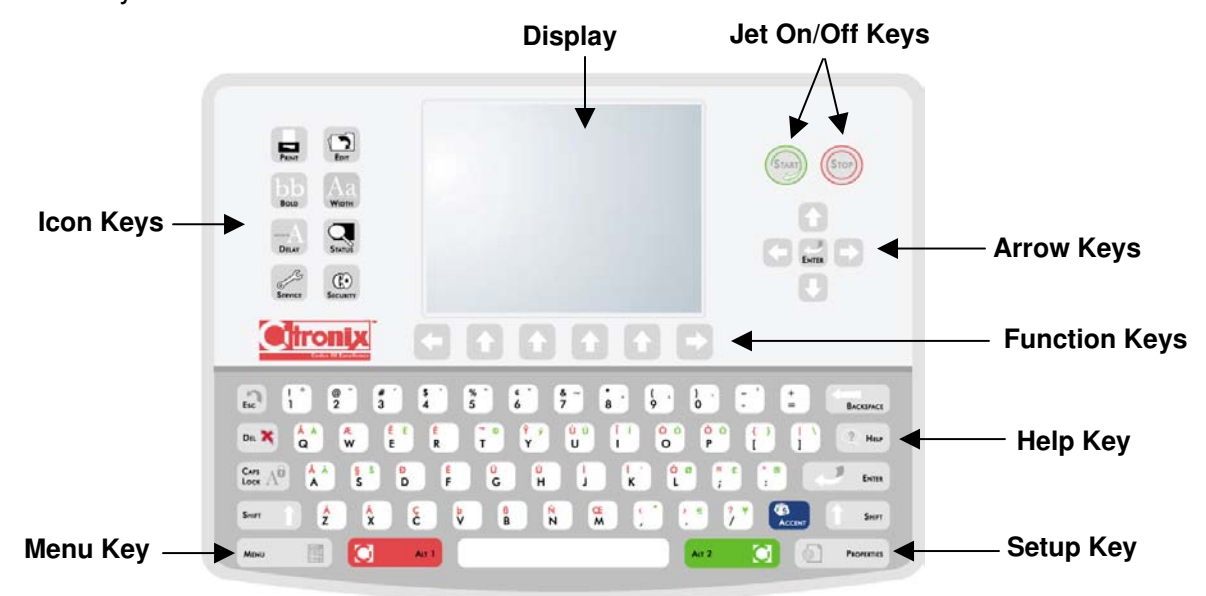

The keyboard is comprised of several keys for operation:

- Alphanumeric and special character keys in QWERTY form are used for programming.
- Operation keys are used for moving around during programming.
- Icon function keys are used for operation.

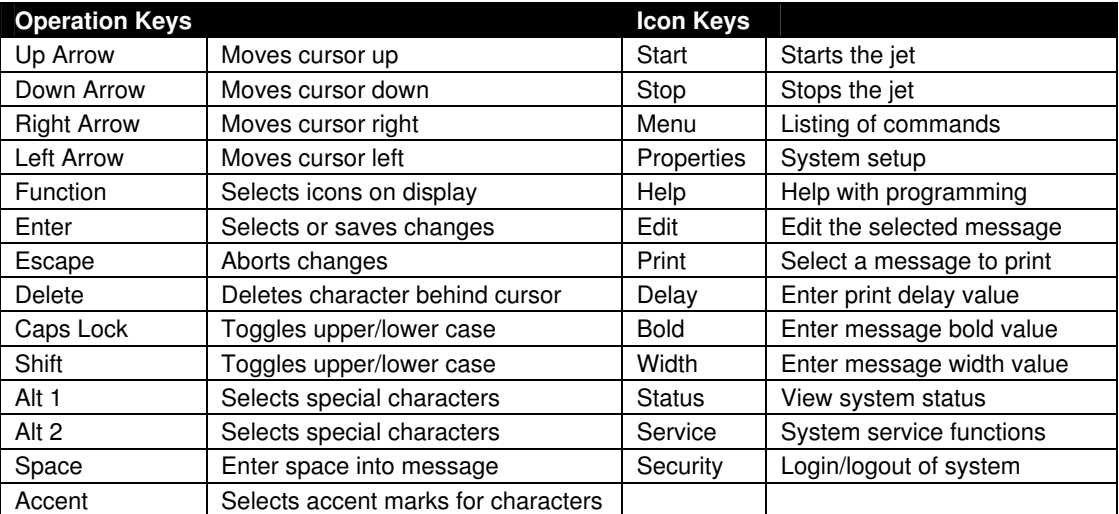

### **tronix ciSeries Operation Guide**

### **Section 5 The Main Screen**

The main screen displays:

- The current time and date
- Makeup and ink status
- Jet status and high voltage status
- Print delay value
- Number of prints since the count was reset
- Number of prints since new message was selected
- Current user logged on
- Message printing and preview of message
- Function icon keys
- Flash writing status
- Caps, shift, and alternate character status
- Screen number, and firmware version

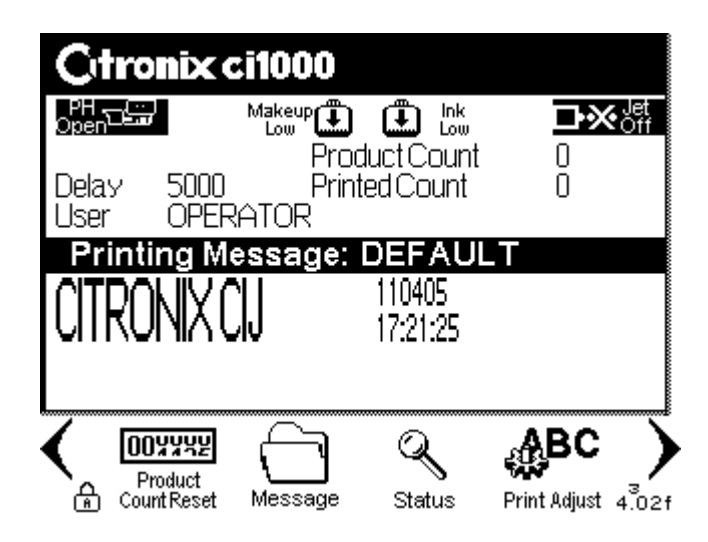

To display a new screen, press the desired function icon key.

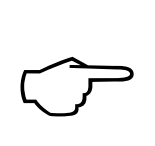

### **NOTE: If asked to enter a password, see your company's setup technician.**

Product Count Reset – Resets product counter. Message – Allows creation, editing or selection of a message for printing. Status – Displays status of the system. Print Adjust – Allows adjustment of print parameters.

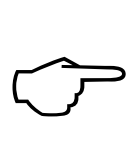

**NOTE: Referto the Technical Service Manual for more details about these menus.**

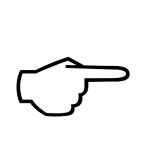

**NOTE: When the clock graphic is displayed in the lower left hand corner the system is writing information to flash. Recent changes made will not be saved if system is shutdown writing to flash.**

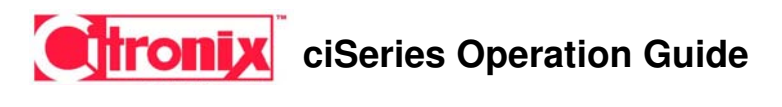

### **Section 6 Starting the Jet**

After powering on the system, the jet must be started to print. To start the Jet, press the START key. The system will start the jet and display "Jet Start" in the upper right hand corner of the screen and a timer will count down in the lower right hand corner under the word "start".

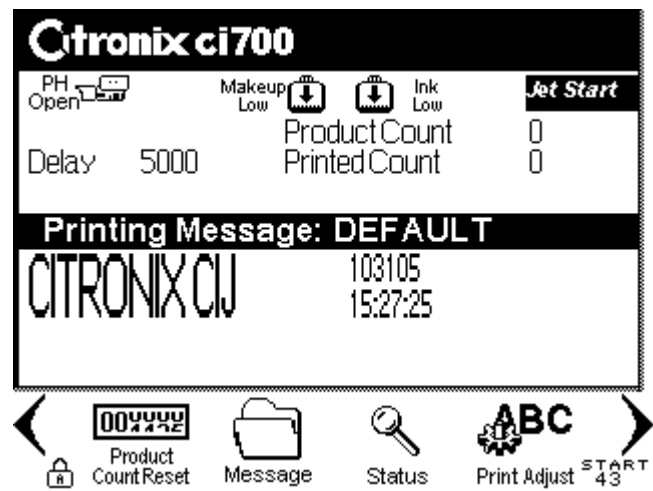

After the start process is complete, a graphic in the upper right hand portion of the screen displays that the jet is on.

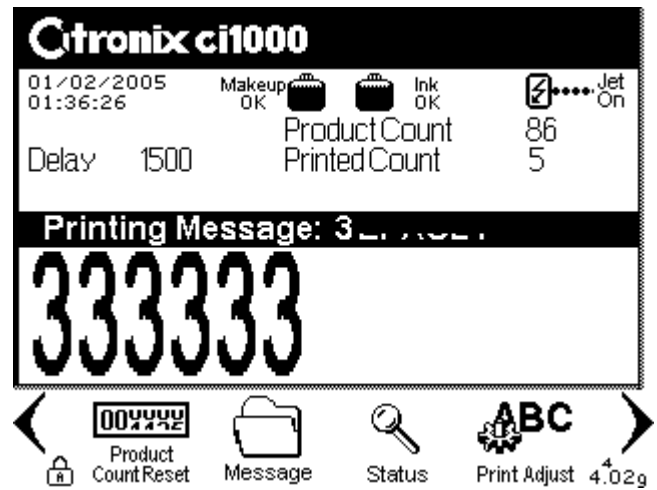

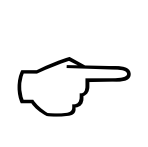

**NOTE: If system indicates a Phase, Charge, Gutter, or HV Trip error, perform a Daily Printhead Cleaning routine. If error persists, potentially a Backflush Routine can correct. See Cleaning and Maintenance.**

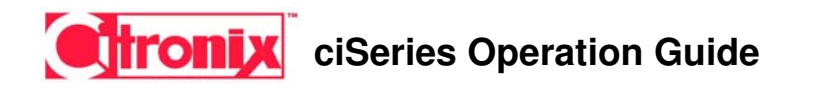

### **Section 7 Selecting a Print Message**

The Print Message select allows you to preview and select messages for printing.

- 1) Press the Print Key. The print message select menu is displayed.
- 2) Use the Up-Arrow or Down-Arrow keys to move the cursor through the list until it is beside the desired message. The print message title will be highlighted, and a preview of the print message will be displayed.

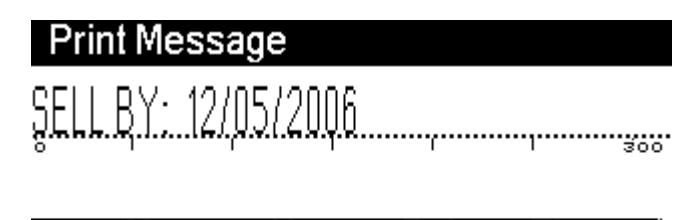

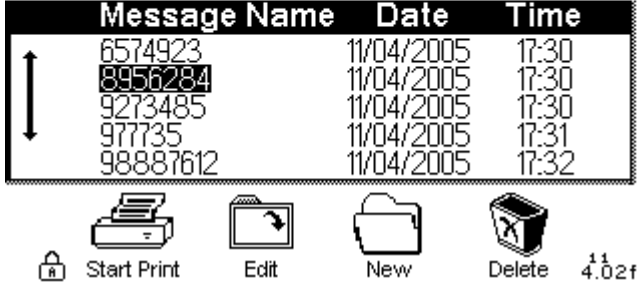

3) Press the START PRINT icon function key to select a Print Message to print.

The main screen will be displayed. The print message selected will be printing and be displayed.

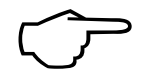

## **NOTE: The last message printed will be ready to print after restarting system.**

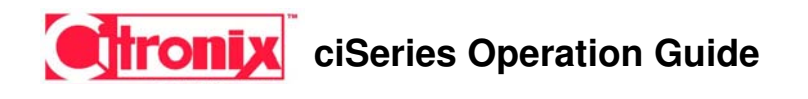

### **Section 8 Printing**

Refer to sections in this guide for detailed instructions on how to perform the tasks indicated:

- 1) Turn the power on the system see Section 3.
- 2) Start the Jet see Section 6.<br>3) Select the message that you
- Select the message that you want to print see Section 7.

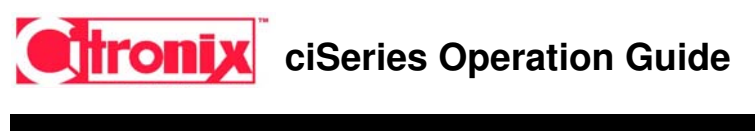

### **Section 9 Adjusting the Print**

To allow adjustment of print parameters during the print process, press the Print Adjust, Bold, Gap, or Width icon keys.

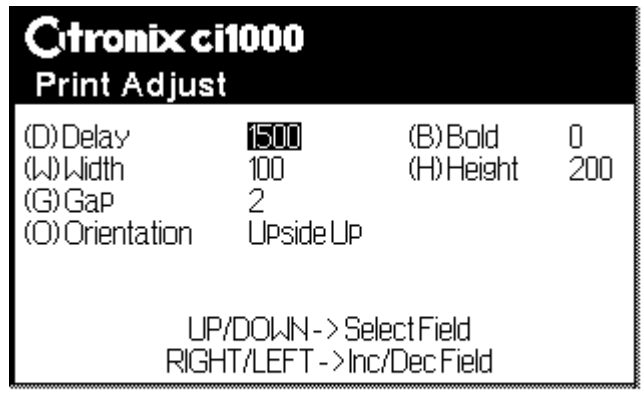

 $4.62f$ 

The following methods allow adjustments on the fly:

- 1) Select the appropriate letter (D, W, G, B, H, O) to adjust the specific print adjustment parameter by entering a value.
- 2) Use the up/down arrows to select the appropriate parameter to be adjusted. Using the right and left arrows, the values can be incremented or decremented by one.

Either method will allow the adjusted value to take affect on the next print cycle.

The following table indicates values that can be entered:

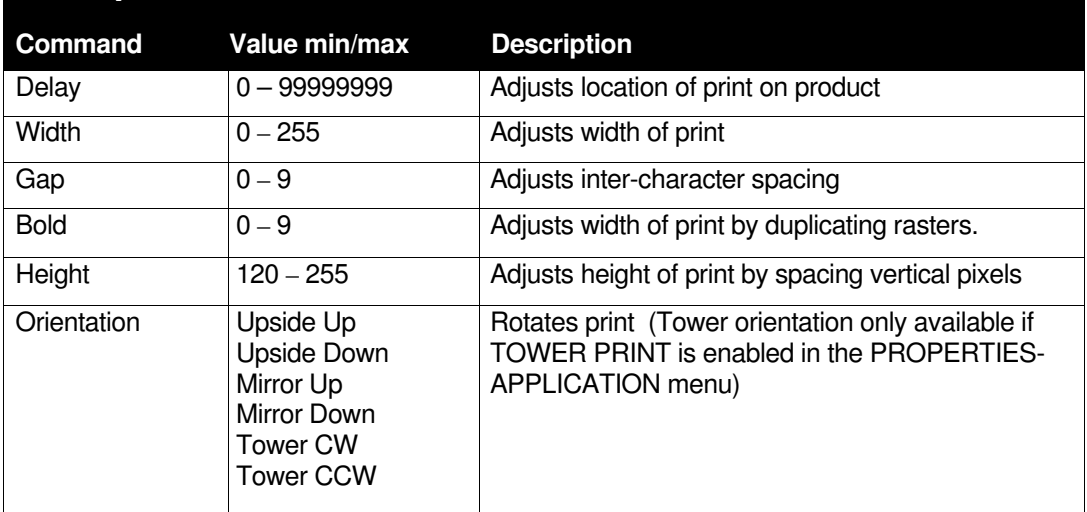

#### **Print Adjustment Parameters**

ଈ

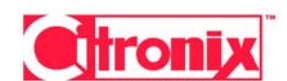

### **ciSeries Operation Guide**

### **Section 10 Message Creation and Editing**

- 10.1 To create a message:
	- 1) Select the Message icon key from the Main Screen.
	- 2) Select New or Edit Message icon key.
	- 3) If creating a new message: Enter the New Message Name, press Enter.
	- 4) If editing, or after entering a New Message Name, the following screen is displayed to finish creating a message or edit an existing message:

Message: 8956284 

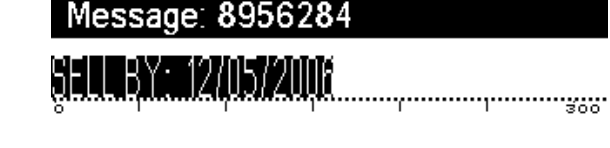

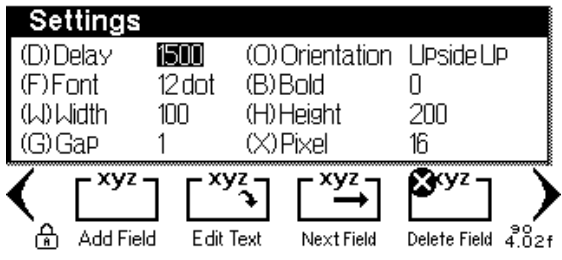

**Settings** (D) Delay 1500 (O) Orientation Upside Up (F)Font 12 dot (B) Bold 0 (W) Width 200 100 (H) Height (G)Gap  $(X)$ Pixel 16 1. \$5  $123$ 00112ਖ਼ 001122 ⊕ Settings  $4.029$ Shift Counter 1 Counter 2

Message creation or editing states of Scrolling over display additional icons

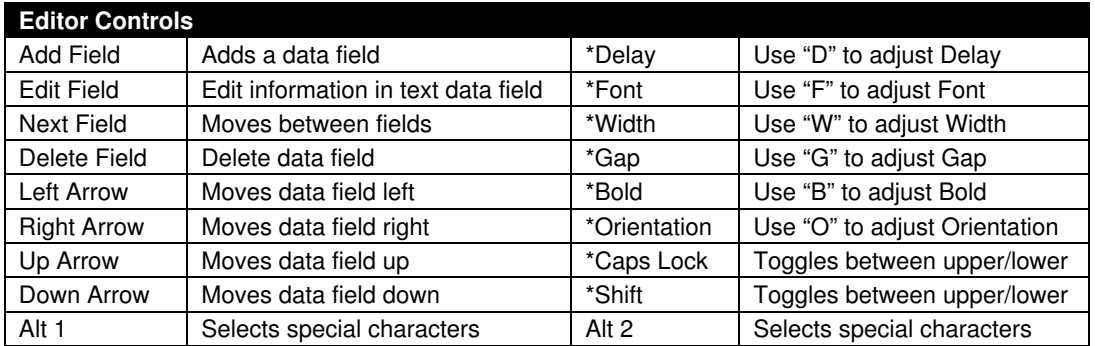

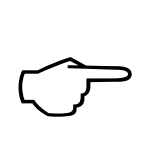

**NOTE: The pixel parameter should be set to the lowest value in relation to the largest character or characters.**

**NOTE: \*The Caps Lock and Shift keys operate dual function during editing. Shift and Caps Lock are used in the traditional sense for selecting upper and lower case characters during data entry, and also operate during the adjustment of a setting between a positive and negative increment of the setting.**

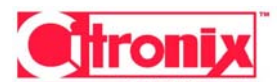

## **ciseries** Operation Guide

5) After editing or creating a new message, press the Enter key to save. If editing a message, the current message name will pop-up to allow the ability to save as a new name (copy/save as function). Should the same name be kept, a separate file will be created based on time and date.

#### 10.2 Font Chart

The following fonts are available for selection:

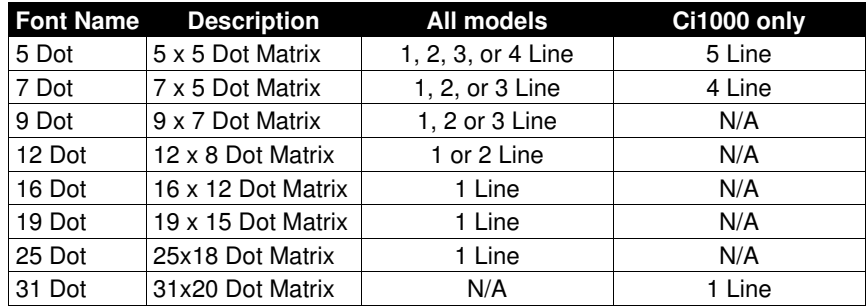

### 10.3 AutoCode Chart

The following autocodes are available for selection when adding a data field:

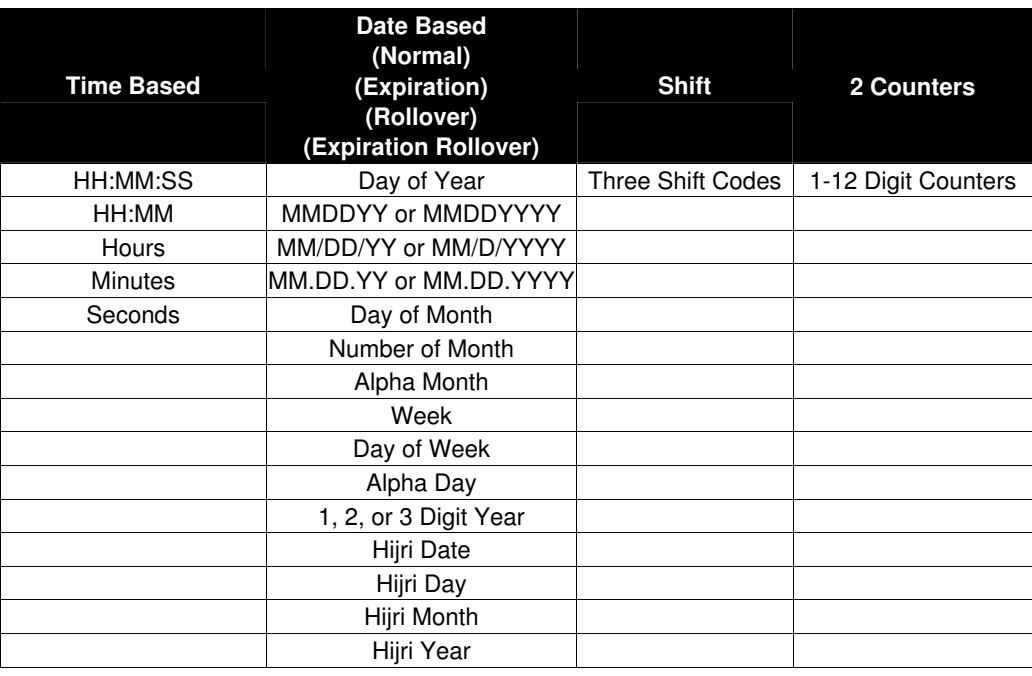

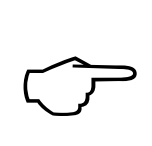

**NOTE: The MonthDayYear configuration can be changed to DayMonthYear or YearMonthDay by using the left or right arrow keys.**

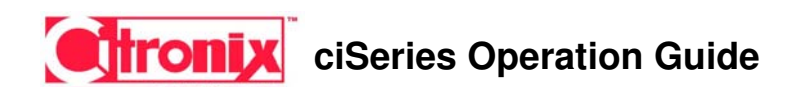

#### 10.4 Bar codes

The following bar codes are available for selection:

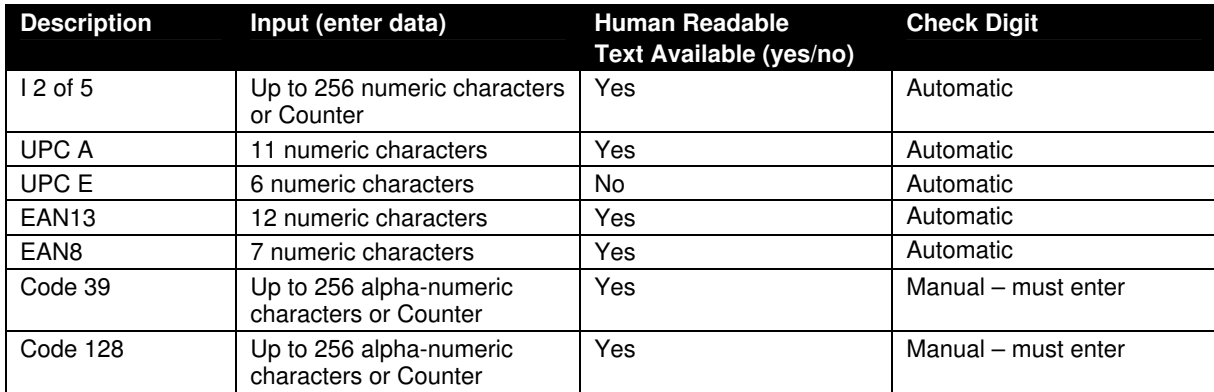

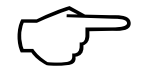

**NOTE: Utilize the "Bold" setting to increase size of the bar code. The bold setting of notice here here here here here of here of here of here of printed columns used** for the wide and **parrow** spaces and hars **narrow spaces and bars.**

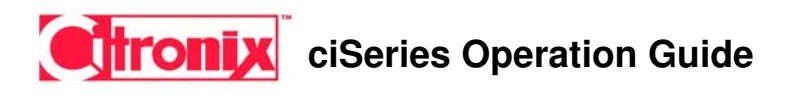

### **Section 11 Adding Ink and Makeup**

11.1 Adding Ink and Makeup Safety

**PERSONAL INJURY: Do not remove foil seal on bottle prior to filling.**

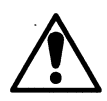

**EQUIPMENT DAMAGE: Ensure ink and makeup being used has the same part number as indicated on the machine ink and makeup labels.**

**EQUIPMENT DAMAGE: Do not fill ink or makeup reservoirs unless the ink low, ink out or makeup low, makeup out message is displayed.**

**EQUIPMENT DAMAGE: Do not insert makeup in ink filler assembly, or ink in makeup filler assembly.**

**WARNING: Fluidic portion of enclosure has drain holes in bottom. In case of spill or overflow make sure excess fluid is captured and disposed of in accordance with local regulations.**

- 11.2 Adding Ink and Makeup for the ci1000/ci700
	- 1) If the ink low, ink out, or makeup low, makeup out message appears on the main screen, remove the ink or makeup reservoir filler cap.

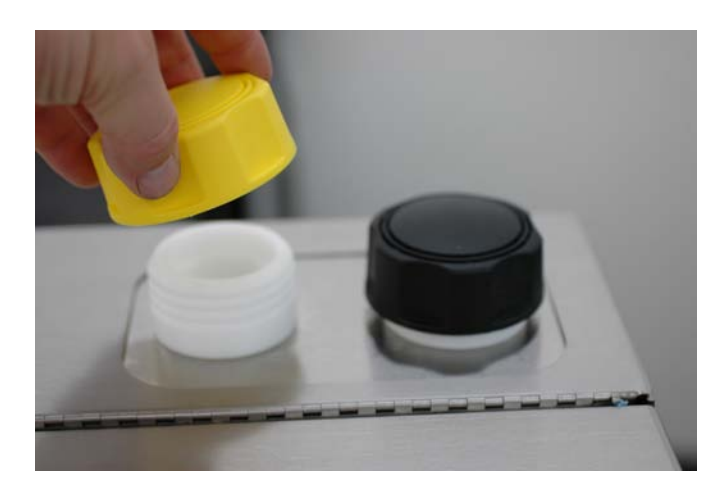

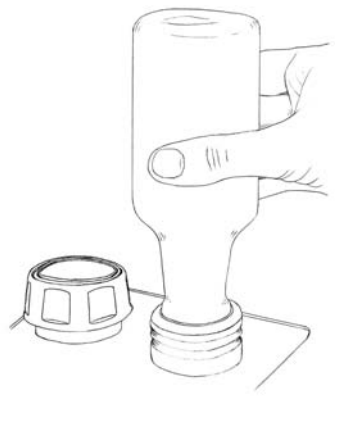

- 2) Insert ink or makeup bottle in the reservoir filler assembly. Fill one (1) or two (2) bottles of ink or makeup into ink or makeup reservoir.
- 3) Ensure bottles are completely empty before removing. When the bottle is empty, remove it and dispose of it in accordance with local regulations.
- 4) Refit ink or makeup reservoir filler cap.

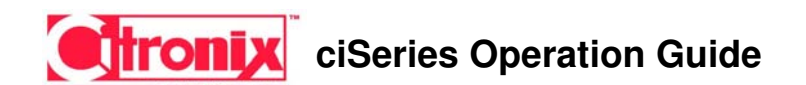

- 11.3 Adding Ink and Makeup for the ci500
	- 1) If the ink low or ink out message appears on the main screen, remove the ink reservoir filler cap.
	- 2) When the instruction screen indicates, add the 4oz Makeup cartridge to the same filler cap.

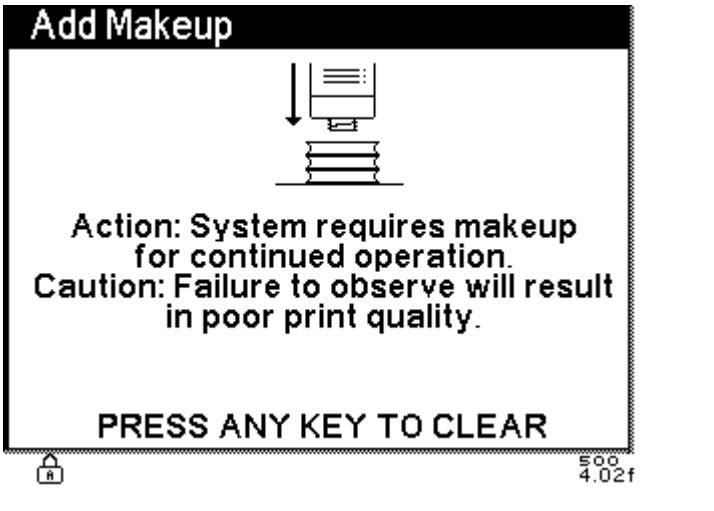

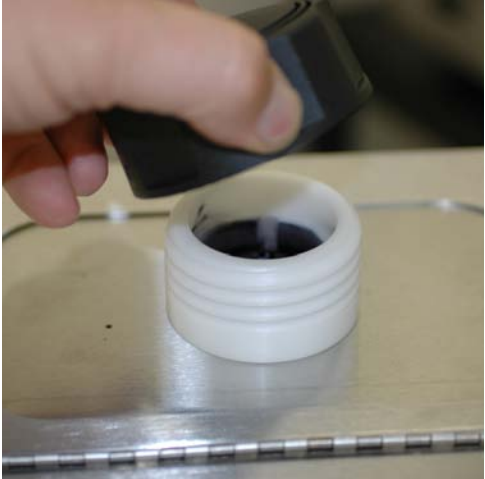

- 3) Filling Ink: Insert the ink container in the reservoir filler assembly. Fill one (1) or two (2) bottles of ink into the reservoir.
- 4) Filling Makeup: Insert one (1) cartridge of Makeup (4oz Cartridge).
- 5) Ensure bottles are completely empty before removing. When the bottle is empty, remove it and dispose of it in accordance with local regulations.
- 6) Refit ink reservoir filler cap.

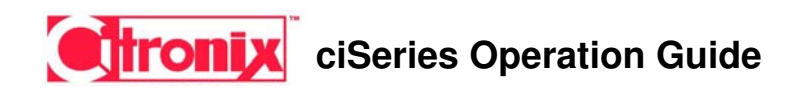

### **Section 12 Shutting the System Down**

- 12.1 Shutting the System Down
	- 1) Stop the jet by pressing the STOP key. The system will stop the jet and display "Jet Stop" in the upper right hand corner of the screen and a timer will countdown below the word "stop" in the lower right hand corner.
	- 2) Turn the system power off.
	- 3) Perform a daily printhead cleaning routine.

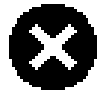

**EQUIPMENT DAMAGE: DO NOT TURN THE POWER SWITCH OFF WITHOUT SHUTTING DOWN THE JET.**

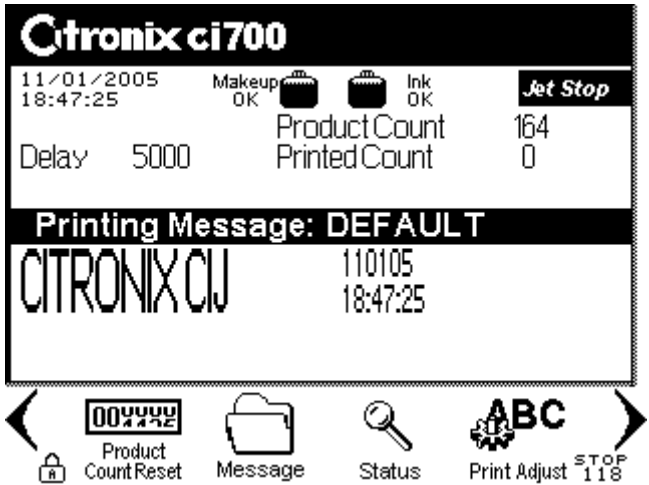

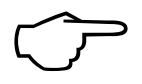

**Note: ci1000 and ci700 systems offer the ability to be shutdown with a flushing of the printhead nozzle. The company trained maintenance or setup technician can set if required for the application. setup technician can set if required for the application.**

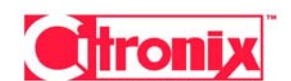

 $\mathbb{C}$ 

## **ciseries** Operation Guide

### **Section 13 Cleaning and Maintenance**

### 13.1 Maintenance Chart

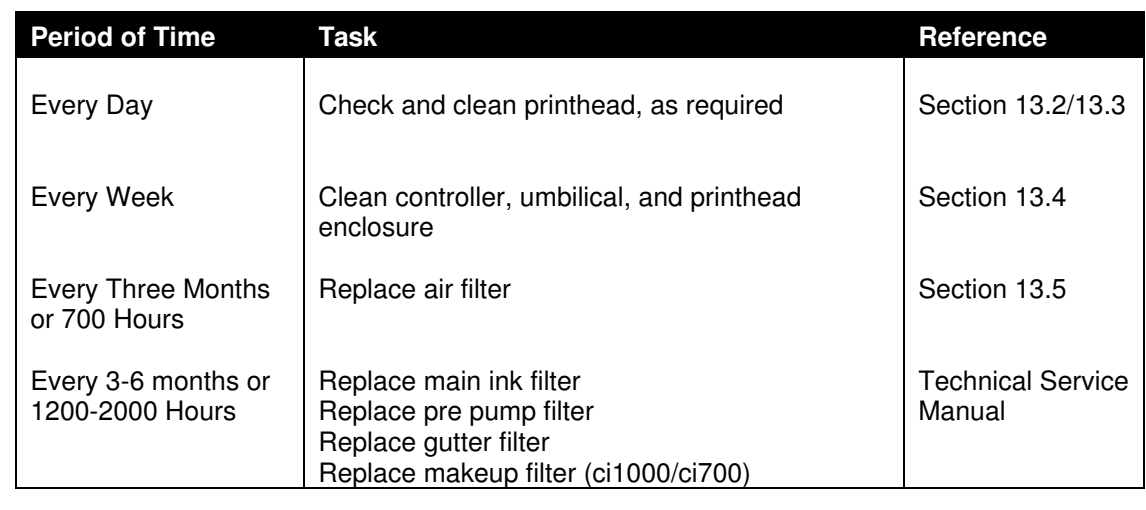

#### **Note: The maintenance chart is a general guideline. Some applications will require more frequent filter changes dependent on the environment.**

13.2 Check and Clean the Printhead

The system will operate for a considerable time before the printhead will require cleaning. However, peak operating performance and reliability will only be maintained if the printhead is cleaned on a regular basis. To check and clean the printhead:

- 1) Stop the jet.
- 2) Release the thumbscrew securing the printhead front cover and slide off the cover.

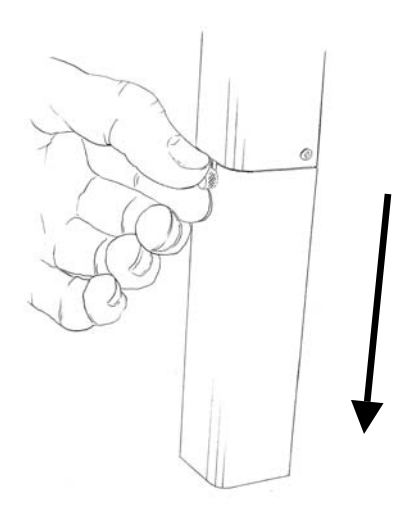

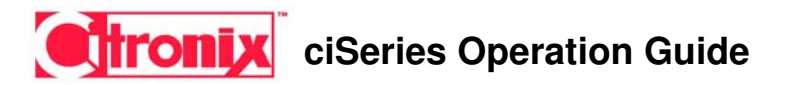

- 3) Check inside the printhead cover for a build up of ink deposits, if any deposits are evident then clean the inside of the cover.
- 4) Check the printhead for build up of ink deposits and where necessary use the appropriate cleaning solvent compatible with the type of ink being used. Pay particular attention to the *Nozzle, Charge Electrode, Phase Detector, Deflection Plates and Gutter*.
- 5) Using a suitable container to catch excess cleaning solvent. Dispose of excess cleaning solvent in accordance with local regulations.

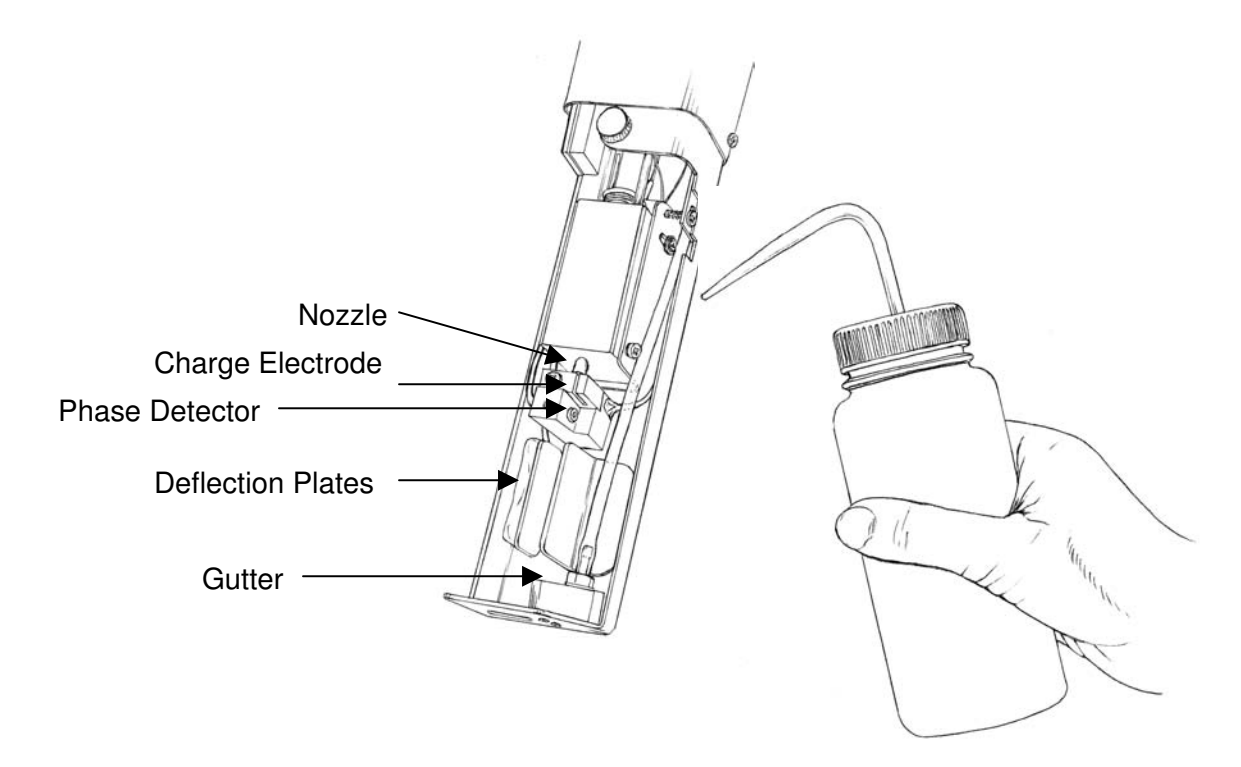

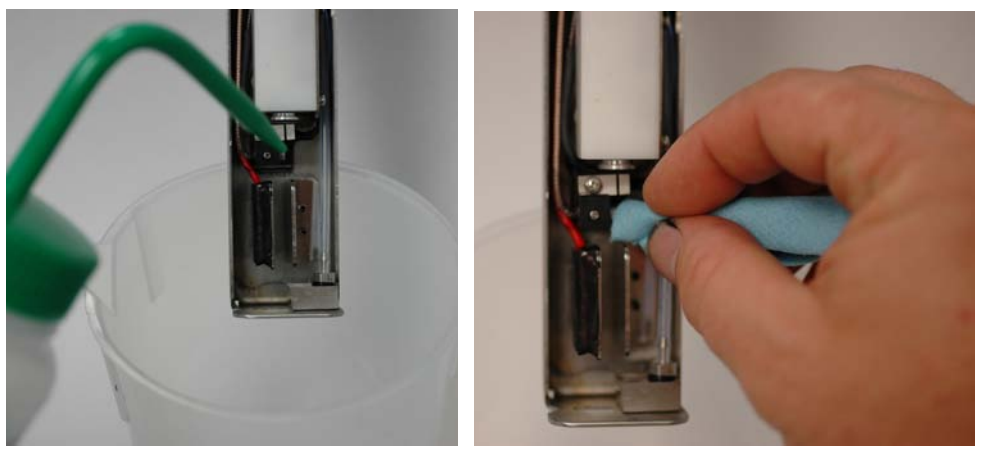

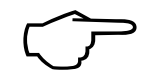

**NOTE: The printhead must be completely dry before attempting to start the jet. Use lint free cloths for drying or low-pressure dry clean air. Do not use high-pressure air, or cloths or paper towels with lint waste.**

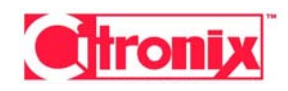

### **ciSeries Operation Guide**

6) Allow the printhead to dry, ensure that the slot in the charge electrode is clear of cleaning solvent. Refit the printhead cover and tighten the thumbscrew.

13.3 Backflush Routine

In the event the jet does not start correctly after a Daily Printhead Cleaning, a Backflush Routine can be performed to clear nozzle blockages or partial nozzle blockages. To perform a Backflush routine:

- 1) Stop the jet.
- 2) Locate the BACKFLUSH function icon key: On the main screen use the function icon arrow keys to scroll left or right to access the BACKFLUSH function icon key.

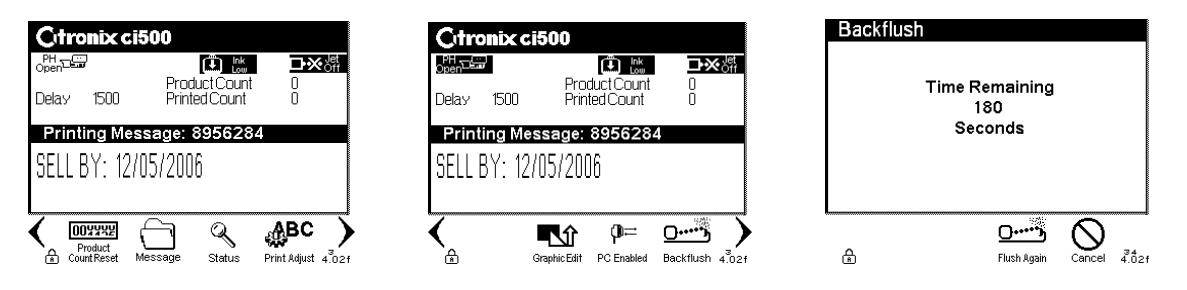

- 3) Release the thumbscrew securing the printhead front cover and slide the cover off.
- 4) Press the Backflush function icon key. The system will vacuum from the nozzle until the CANCEL function icon key has been pressed. Perform in intervals of 10 seconds. After ten seconds press the CANCEL function icon key to stop the process.

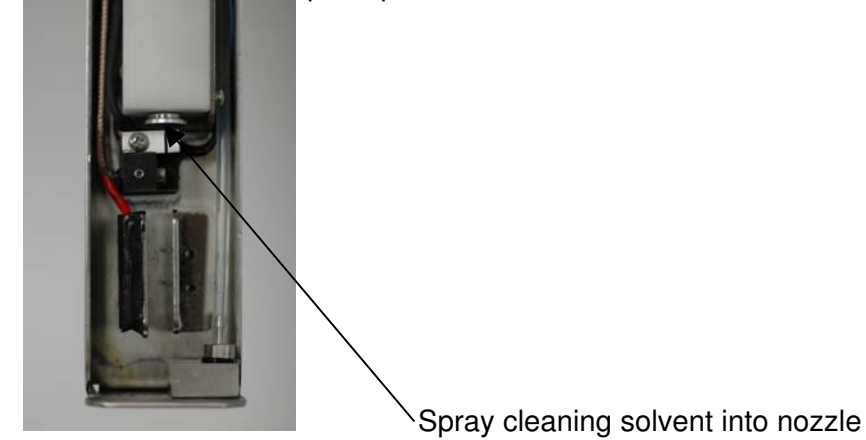

- 5) While the backflush operation is in process, apply the appropriate cleaning solvent to the nozzle. Observe the cleaning solvent being vacuumed through the nozzle.
- 6) If this does not clear the problem repeat six times. If problem persists contact a maintenance technician.

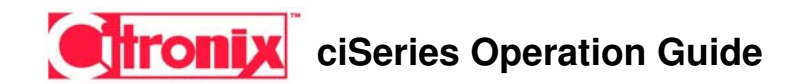

13.4 Clean Controller, Umbilical, and Printhead Enclosures

Clean the system enclosures with stainless steel cleaner, and a lint free cloth.

13.5 Replace Air Filter

The air filter is located on the right hand side of the cabinet, beneath the air filter protection cover. To replace the air filter:

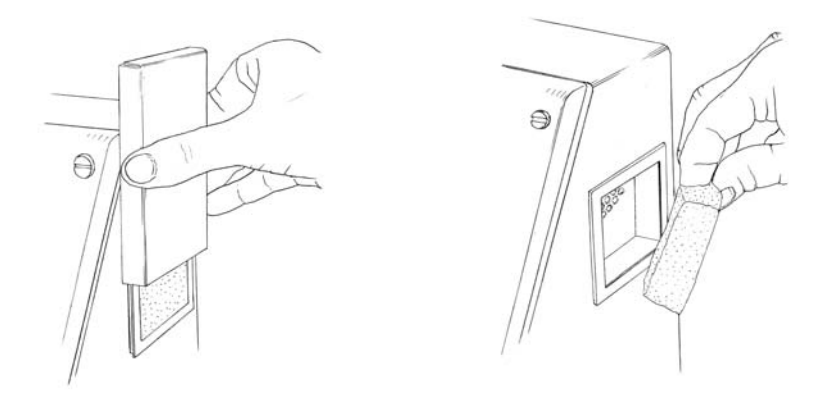

- 1) Remove the air filter protection cover.<br>2) Remove the air filter.
- Remove the air filter.
- 3) Replace the air filter.<br>4) Replace the air filter
- Replace the air filter cover.

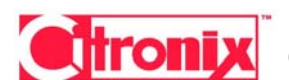

## **ciseries** Operation Guide

### **Section 14 Troubleshooting**

14.1 Poor Print Quality

Poor print quality is typically caused by one of the following:

- 1) Dirty printhead Perform Daily Printhead Cleaning and/or Backflush Routine (see Section 13)
- 2) Incorrect setup of a printing message, review pixel setting and fields used for printing (See Section 10)
- 14.2 Fluid Low or Out

If the ink low, ink out, makeup low, or makeup out error message is displayed, add ink or makeup. For all other error messages contact maintenance personnel for assistance.

14.3 Alarm Beacon

If your system is equipped with the optional alarm beacon, the light illuminates when an alarm condition is present. When the beacon is flashing refer to the display to note what the system error is. The error screen will indicate the corrective action required.

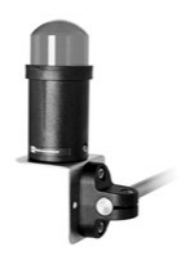